# **Optional features for dynamic shares and bulk shares**

<span id="page-0-0"></span>Once you have [installed and configured DataSync for ServiceNow,](https://docs.perspectium.com/display/helium/Install+and+Configure+DataSync+for+ServiceNow) and have become familiar with creating [dynamic shares](https://docs.perspectium.com/display/helium/Dynamic+Share) and [bulk shares,](https://docs.perspectium.com/display/helium/Bulk+Share) there are various [opti](https://docs.perspectium.com/display/helium/Optional+features+for+dynamic+share)onal settings that you can configure. There are opti [onal features for dynamic shares](https://docs.perspectium.com/display/helium/Optional+features+for+dynamic+share) and [optional features for bulk shares,](https://docs.perspectium.com/display/helium/Optional+features+for+bulk+share) but there are also a range of features that apply to both dynamic shares and bulk shares.

These optional features can help you customize your DataSync experience and leverage DataSync's robust capabilities to make your organization's integration processes more powerful and streamlined.

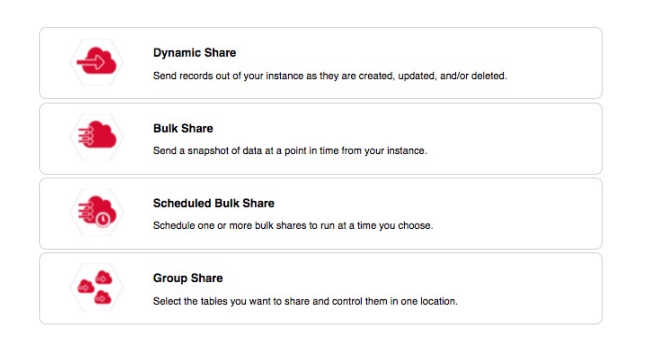

#### **What's on this page?**

- [Sharing Setup](https://docs.perspectium.com/display/helium/Optional+features+for+dynamic+shares+and+bulk+shares#Optionalfeaturesfordynamicsharesandbulkshares-SharingSetup)
	- <sup>o</sup> [Share table records only](https://docs.perspectium.com/display/helium/Optional+features+for+dynamic+shares+and+bulk+shares#Optionalfeaturesfordynamicsharesandbulkshares-Sharetablerecordsonly)
		- [Share all table records and child records](https://docs.perspectium.com/display/helium/Optional+features+for+dynamic+shares+and+bulk+shares#Optionalfeaturesfordynamicsharesandbulkshares-Sharealltablerecordsandchildrecords)
		- <sup>o</sup> Share the last descending child of each table [record](https://docs.perspectium.com/display/helium/Optional+features+for+dynamic+shares+and+bulk+shares#Optionalfeaturesfordynamicsharesandbulkshares-Sharethelastdescendingchildofeachtablerecord)
- [Conditional shares](https://docs.perspectium.com/display/helium/Optional+features+for+dynamic+shares+and+bulk+shares#Optionalfeaturesfordynamicsharesandbulkshares-Conditionalshares)
- [ServiceNow attachments](https://docs.perspectium.com/display/helium/Optional+features+for+dynamic+shares+and+bulk+shares#Optionalfeaturesfordynamicsharesandbulkshares-ServiceNowattachments)
	- <sup>o</sup> [Include attachments](https://docs.perspectium.com/display/helium/Optional+features+for+dynamic+shares+and+bulk+shares#Optionalfeaturesfordynamicsharesandbulkshares-Includeattachments)
	- <sup>o</sup> [Include embedded images or videos](https://docs.perspectium.com/display/helium/Optional+features+for+dynamic+shares+and+bulk+shares#Optionalfeaturesfordynamicsharesandbulkshares-Includeembeddedimagesorvideos)
- [ServiceNow work notes and comments](https://docs.perspectium.com/display/helium/Optional+features+for+dynamic+shares+and+bulk+shares#Optionalfeaturesfordynamicsharesandbulkshares-ServiceNowworknotesandcomments)
- [View names](https://docs.perspectium.com/display/helium/Optional+features+for+dynamic+shares+and+bulk+shares#Optionalfeaturesfordynamicsharesandbulkshares-Viewnames)
- [Referenced field records](https://docs.perspectium.com/display/helium/Optional+features+for+dynamic+shares+and+bulk+shares#Optionalfeaturesfordynamicsharesandbulkshares-Referencedfieldrecords)
- [Before/after share scripts](https://docs.perspectium.com/display/helium/Optional+features+for+dynamic+shares+and+bulk+shares#Optionalfeaturesfordynamicsharesandbulkshares-Before/aftersharescripts)
	- [Variables to use](https://docs.perspectium.com/display/helium/Optional+features+for+dynamic+shares+and+bulk+shares#Optionalfeaturesfordynamicsharesandbulkshares-Variablestouse)
	- <sup>o</sup> [Create before or after share scripts](https://docs.perspectium.com/display/helium/Optional+features+for+dynamic+shares+and+bulk+shares#Optionalfeaturesfordynamicsharesandbulkshares-Createbeforeoraftersharescripts)
	- [Examples of before and after scripts to use](https://docs.perspectium.com/display/helium/Optional+features+for+dynamic+shares+and+bulk+shares#Optionalfeaturesfordynamicsharesandbulkshares-Examplesofbeforeandafterscriptstouse)
	-
- [Create filter conditions for a dynamic share or bulk share](https://docs.perspectium.com/display/helium/Optional+features+for+dynamic+shares+and+bulk+shares#Optionalfeaturesfordynamicsharesandbulkshares-Createfilterconditionsforadynamicshareorbulkshare)
- [Encryption mode and encryption method](https://docs.perspectium.com/display/helium/Optional+features+for+dynamic+shares+and+bulk+shares#Optionalfeaturesfordynamicsharesandbulkshares-Encryptionmodeandencryptionmethod)
- [View records processed](https://docs.perspectium.com/display/helium/Optional+features+for+dynamic+shares+and+bulk+shares#Optionalfeaturesfordynamicsharesandbulkshares-Viewrecordsprocessed)
- [Notes](https://docs.perspectium.com/display/helium/Optional+features+for+dynamic+shares+and+bulk+shares#Optionalfeaturesfordynamicsharesandbulkshares-Notes)
- [Switch to legacy view](https://docs.perspectium.com/display/helium/Optional+features+for+dynamic+shares+and+bulk+shares#Optionalfeaturesfordynamicsharesandbulkshares-Switchtolegacyview)
- [Add display value language](https://docs.perspectium.com/display/helium/Optional+features+for+dynamic+shares+and+bulk+shares#Optionalfeaturesfordynamicsharesandbulkshares-Adddisplayvaluelanguage)
- [Data obfuscation](https://docs.perspectium.com/display/helium/Optional+features+for+dynamic+shares+and+bulk+shares#Optionalfeaturesfordynamicsharesandbulkshares-Dataobfuscation)
	- [Data obfuscation dashboard](https://docs.perspectium.com/display/helium/Optional+features+for+dynamic+shares+and+bulk+shares#Optionalfeaturesfordynamicsharesandbulkshares-Dataobfuscationdashboard)

Explore all of these available features below!

# Sharing Setup

When setting up a bulk share or dynamic share, one of the settings to configure is the **Sharing setup**. This setting determines what records are sent out with the share. There are three options: **Share table records only**, **Share all table records and child records**, and **Share the last descending child of each table record**. The last option is set as the default. Scroll down a bit for a breakdown of each option. You can also read more about this setting at [Replicating ServiceNow's Parent Child Hierarchy.](https://docs.perspectium.com/display/FAQS/Replicating+ServiceNow%27s+Parent+Child+Hierarchy)

You can set this feature how you desire at the time of creating your [dynamic share](https://docs.perspectium.com/display/helium/Dynamic+Share) or [bulk share](https://docs.perspectium.com/display/helium/Bulk+Share) Here's how to change the setting:

- 1. In your sharing ServiceNow instance, go to **Perspectium** > **Perspectium Core** > **Shares** > **Dynamic Share** or **Bulk Share** > **View Dynamic Shares** or **View Bulk Shares**.
- 2. Find and click into the dynamic share or bulk share that you want to change the sharing setup for.
- 3. In the resulting dynamic share or bulk share page, in the **General Settings** section, use the **Sharing setup** dropdown to select the option you want.
- 4. Click **Update**.

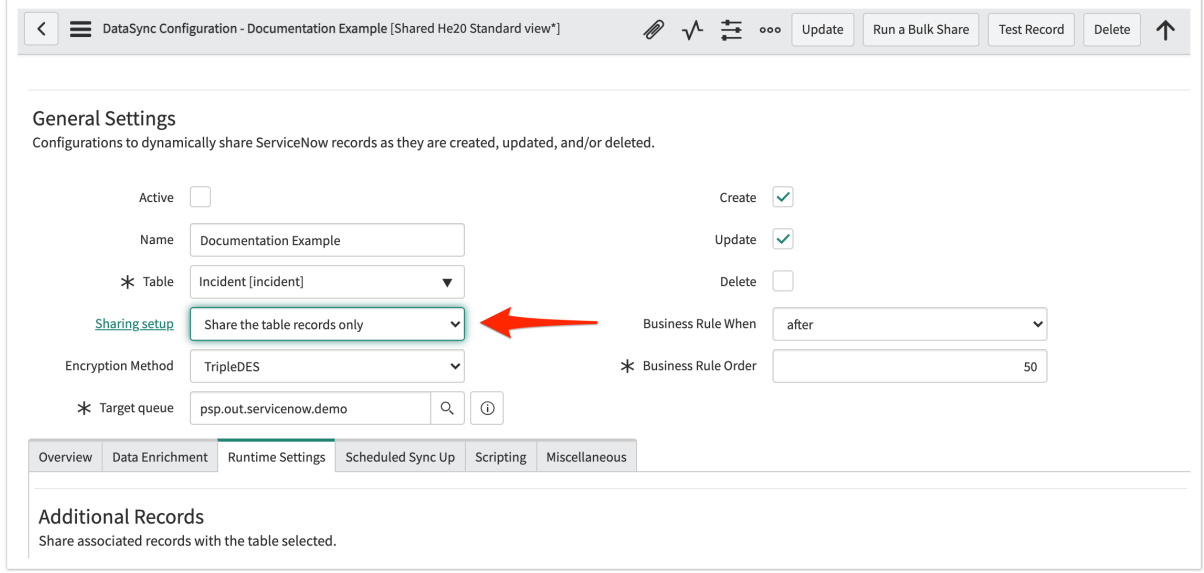

## Share table records only

This feature allows you to share only records for the table you select in your setup of a dynamic or bulk share. Otherwise, by default, shares will share records for the table you select, as well as the last descending associated child records for that table. So, this feature disables the sharing of those associated child records and shares the base table only.

For more information on this, see [Replicating ServiceNow's Parent Child Hierarchy.](https://docs.perspectium.com/display/FAQS/Replicating+ServiceNow%27s+Parent+Child+Hierarchy)

## Click to reveal an example

### **Consider this image:**

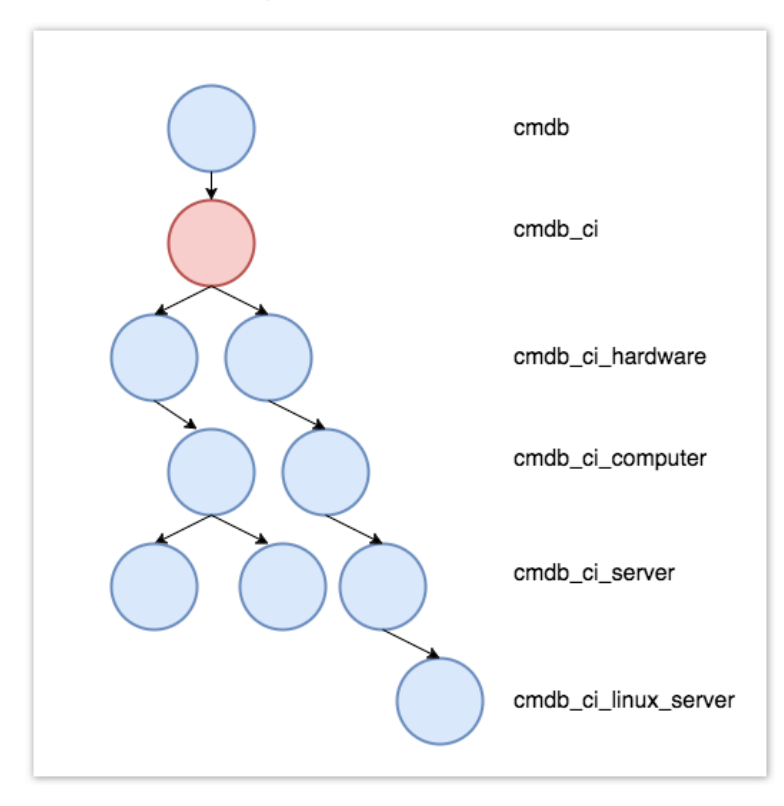

In this example, if you were to share the **cmdb\_ci** table, and you enable this feature, then the subscribing instance would receive only the **cmdb\_ci** rec ords (the red circle), and not the associated **cmdb\_ci\_hardware**, **cmdb\_ci\_computer**, **cmdb\_ci\_server**, and **cmdb\_ci\_linux\_server** records.

# Share all table records and child records

This feature allows you to share all child records associated with a table, in addition to the table records themselves. Otherwise, by default, shares will share records for the table you select, and the last descending associated child records for that table. So, this feature enables the sharing of all associated child records along with the base table.

Please note that using this option for dynamic share may result in slowed performance in your ServiceNow instance when using business rules.

For more information on this, see [Replicating ServiceNow's Parent Child Hierarchy.](https://docs.perspectium.com/display/FAQS/Replicating+ServiceNow%27s+Parent+Child+Hierarchy)

### Click to reveal an example

### **Consider this image:**

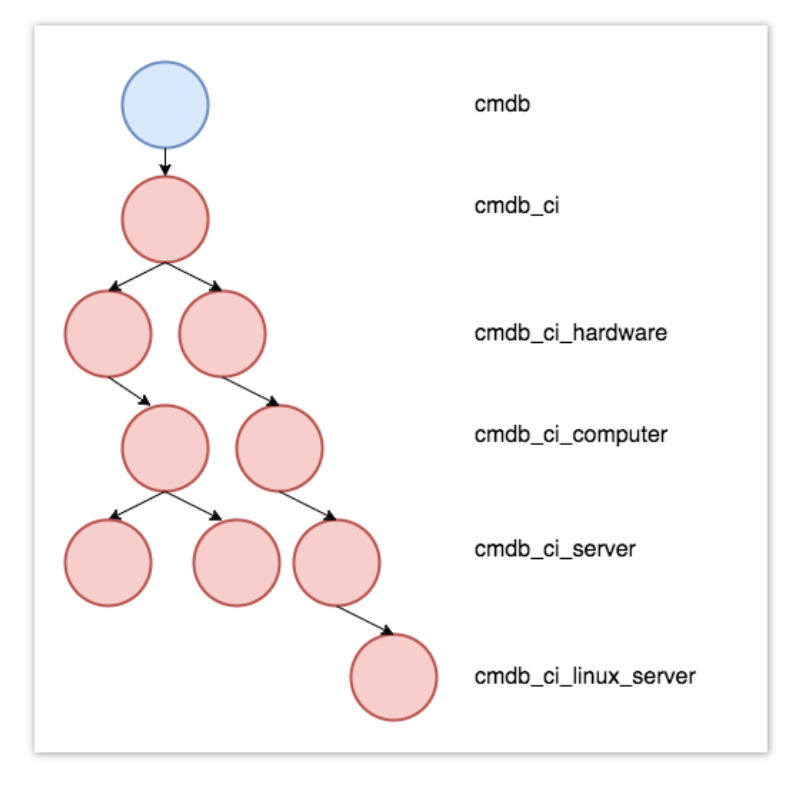

In this example, if you were to share the **cmdb\_ci** table, and you enable this feature, then the subscribing instance would receive all associated child records (**cmdb\_ci\_hardware**, **cmdb\_ci\_computer**, **cmdb\_ci\_server**, and **cmdb\_ci\_linux\_server** records as represented by the red circles).

## Share the last descending child of each table record

This feature for dynamic shares and bulk shares allows you to share only child records that are directly associated with the chosen table, in addition to the table records themselves. This is the default option.

For more information on this, see [Replicating ServiceNow's Parent Child Hierarchy.](https://docs.perspectium.com/display/FAQS/Replicating+ServiceNow%27s+Parent+Child+Hierarchy)

Click to reveal an example

**Consider this image:**

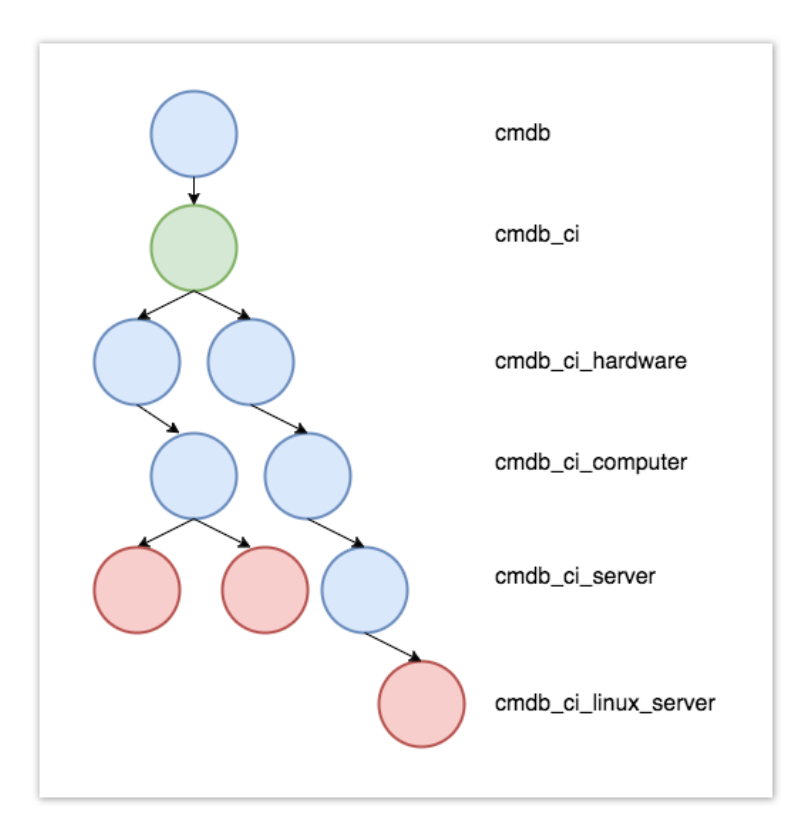

In this example, if you were to share the **cmdb** ci table, and you enable this feature, then the subscribing instance would receive the child records that are the lowest descendants of the parent-child hierarchy (as represented by the red circles)

 [Go to top of page](#page-0-0)

# Conditional shares

This feature allows you to create conditional shares that can be used to share records to multiple target queues and/or using multiple [table maps](https://docs.perspectium.com/display/helium/ServiceNow+Table+Maps).

Conditional bulk shares will share out records that meet your specified conditions once at a specified time.

Conditional dynamic shares will share out records that meet your specified conditions as records are created, updated, and/or deleted.

Here's how to create a conditional share:

- 1. In your sharing ServiceNow instance, go to **Perspectium** > **Perspectium Core** > **Shares** > **Dynamic Share** or **Bulk Share** > **View Dynamic Shares** or **View Bulk Shares**.
- 2. Find and click into the dynamic share or bulk share that you want to configure.
- 3. In the resulting dynamic share or bulk share page, in the **Runtime Settings** tab, under the **Triggers** section, check the **Conditional share** bo x. This will reveal a **PSP Conditional Shares** tab below the **Related Links** section.

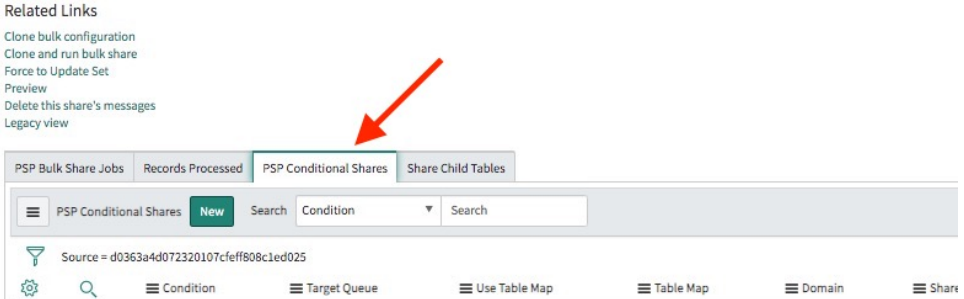

- 4. Click the new **PSP Conditional Shares** tab, and then click **New**. If using Google Chrome, you may see a popup asking if you want to leave the site—click **Leave**.
- 5. On the resulting page, use the **Target Queue** field and the search icon to select a target queue for the conditional shares.
- 6. (Optional!) Check the **Use Table Map** box if you want to use a table map for your conditional share, and use the search icon to find and select the table map you want to use.

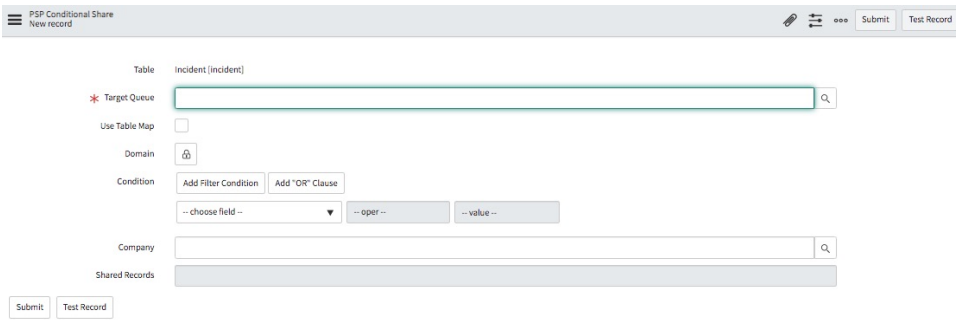

- 7. Now, you're ready to set conditions for the share:
	- a. Click the lock icon next to **Domain**, and then the search icon to choose a domain.
	- b. To share out all records in all child domains that match the filter conditions you create, check the **Share as Child Domain** box.
	- c. Next to **Condition**, use the **choose field** dropdown to choose a field that you want to add filter conditions to. Then, choose an operator and value for that filter. To check which operators are available for ServiceNow field types, see [operators available for](https://docs.servicenow.com/bundle/london-platform-user-interface/page/use/common-ui-elements/reference/r_OpAvailableFiltersQueries.html)  [filters and queries.](https://docs.servicenow.com/bundle/london-platform-user-interface/page/use/common-ui-elements/reference/r_OpAvailableFiltersQueries.html)
	- d. To add more conditions, click **Add Filter Condition** and repeat Step 7c. To add a conditional "or" clause, click **Add "OR" Clause** ins tead.
	- e. (Optional!) Click **X** in line with any of the filters if you want to remove that filter.
	- f. (Optional!) Use the **Company** field to find and select a company to filter on, if you want to filter the conditional share by company.
	- g. (Optional!) Use the **Test Record** option to choose a record to test your conditional share for.
- 8. Finally, when your conditions for the share are set, click **Submit**.
- 9. Back in the dynamic share of bulk share page, click **Update**. Or, if it's a bulk share, you can click **Execute Now**. Or, if it's a dynamic share, you can click **Run a Bulk Share** to run your conditional share as a bulk share first before dynamically sharing records based on the conditions you set.

 [Go to top of page](#page-0-0)

## ServiceNow attachments

#### Include attachments

This feature allows you to sync your ServiceNow attachments along with your dynamic share or bulk share. Here's how:

- 1. In your sharing ServiceNow instance, go to **Perspectium** > **Perspectium Core** > **Shares** > **Dynamic Share** or **Bulk Share** > **View Dynamic Shares** or **View Bulk Shares**.
- 2. Find and click into the dynamic share or bulk share that you want to configure.
- 3. In the resulting dynamic share or bulk share page, in the **Runtime Settings** tab, under the **Additional Records** section, check the **Include attachments** box.
- 4. Click **Update**.

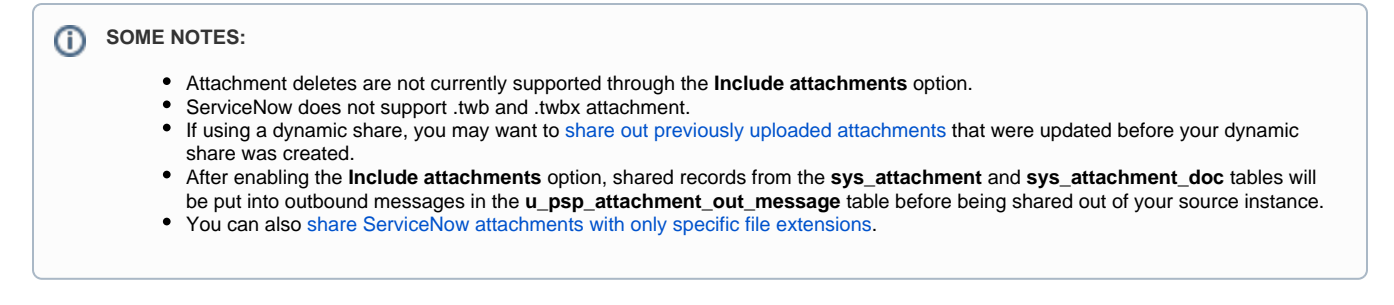

## Include embedded images or videos

This feature allows you to include embedded images and videos within dynamic shares or bulk shares, so that the subscribing instance(s) to display these images/videos properly when displaying the selected table's records.

This feature is only available for tables that have **HTML** or **Translated HTML** field types that support embedded images and videos (for example, the **k b\_knowledge** table). For any other field types (such as **String**), embedded images/videos will not be shared out properly. For more information on this, see [HTML field type](https://docs.servicenow.com/bundle/quebec-platform-administration/page/use/using-forms/concept/c_UseHTMLFields.html).

If the images or videos you want to embed are categorized as an **Attachment** type, then you can simply use the **Include attachments** option. Otherwise, here's how to include embedded images/videos:

- 1. In your sharing ServiceNow instance, go to **Perspectium** > **Perspectium Core** > **Shares** > **Dynamic Share** or **Bulk Share** > **View Dynamic Shares** or **View Bulk Shares**.
- 2. Find and click into the dynamic share or bulk share that you want to configure.
- 3. In the resulting dynamic share or bulk share page, in the **Miscellaneous** tab, check the **Include embedded images/videos** box.
- 4. On the subscribing ServiceNow instance, you must subscribe to the follwing tables in order for embedded images/videos to be properly synced between instances:
	- **db\_image**
	- **db\_video**
	- **sys\_attachment**
	- **sys\_attachment\_do**
- 5. Click **Update**.

If you are re-sharing a record that a subscribing instance previously received and is showing broken images/videos (because the first time ∞ sharing didn't properly share these embedded images/videos), you will need to clear your browser's cache after the subscribing instance receives the re-shared messages for these images/videos to properly display. ServiceNow caches embedded images/videos, even ones that were previously broken but are now fixed.

 [Go to top of page](#page-0-0)

# ServiceNow work notes and comments

This feature allows you to include work notes and comments, referred to as **journal fields** in ServiceNow, in your dynamic shares and bulk shares. This feature requires you to [configure a ServiceNow instance as a subscriber](https://docs.perspectium.com/display/helium/ServiceNow+shared+and+subscribed+queues#ServiceNowsharedandsubscribedqueues-CreateaServiceNowsubscribedqueue).

Here's how:

- 1. In your sharing ServiceNow instance, go to **Perspectium** > **Perspectium Core** > **Shares** > **Dynamic Share** or **Bulk Share** > **View Dynamic Shares** or **View Bulk Shares**.
- 2. Find and click into the dynamic share or bulk share that you want to configure.
- 3. In the resulting dynamic share or bulk share page, in the **Runtime Settings** tab, in the **Additional Records** section, check the **Include journal fields** AND the **Include audit log** boxes. You must check both of these boxes in order to accurately update the history/activity log on your subscribing ServiceNow instance. For more information about how this works in ServiceNow, see [journal fields](https://docs.servicenow.com/bundle/quebec-platform-administration/page/administer/task-table/reference/r_JournalFields.html) and [audit logging.](https://docs.servicenow.com/bundle/quebec-platform-administration/page/administer/login/reference/r_AuditLogging.html)

4. (Optional!) Upon checking the **Include audit log** box, it will reveal a **Filter audit fields** box—if you want, you can check this box in order to specify which audit log records to be shared out. This option is helpful if you want to share out only audit records that are related to specific fields on the table being setup for this share. For example, if you are setting up a dynamic share on the Computer (**cmdb\_ci\_computer**) table and only want to share out audit records for changes on the Name (**name**) field.

In order to filter the audit fields, check the **Filter audit fields box**, which will reveal a **Filter Audit Fields** tab in the table at the bottom of the page. Click **New** and in the resulting **Share Field** page, choose the field that you want to filter and share out audit records on. You can add as many fields as you wish.

If you have checked the **Filter audit fields** box, but don't add any specific fields, then no audit records will be shared at all. If you want to share audit records, but don't need to specify filters, then make sure to leave that box unchecked.

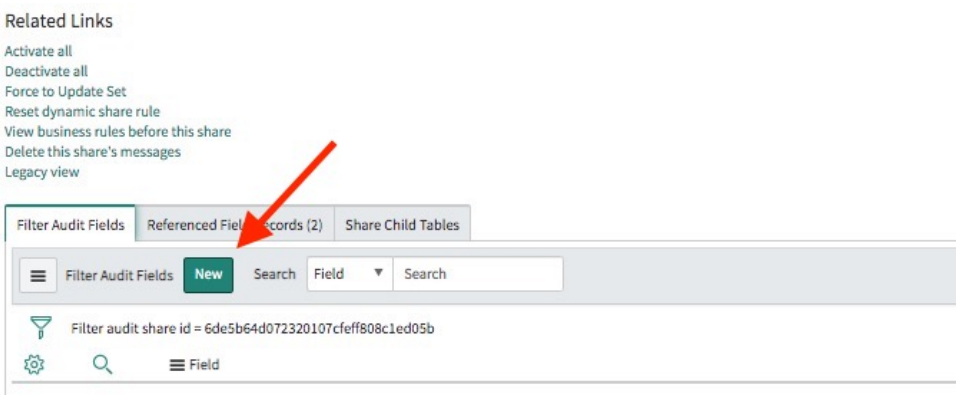

#### 5. Click **Update**.

#### **SOME NOTES:** G)

- As a default, when **Include journal fields** is selected for a dynamic share, a maximum of 100 comments and work notes records and a maximum of 200 audit log records will be dynamic shared. This limit can be adjusted by changing the system property **com. perspectium.dynamic.sys** journal field.limit. Bulk sharing of comments, work notes, and audit logs are not restricted by these limits.
- A new default limit of 200 is also set for dynamically sharing audit log records. This limit can be adjusted by changing the system property **com.perspectium.dynamic.sys\_audit.limit**. Bulk shares are not restricted by these limits.
- $\bullet$ With [DataSync Agent,](https://docs.perspectium.com/display/helium/DataSync+Agent) the **Include journal fields** option will create the sys\_journal\_field table on the target database. The **Include audit log** will also create the sys\_audit\_log on the target database. However, be aware that this option has the potential to contain a huge amount of data

#### [Go to top of page](#page-0-0)

## View names

This feature allows you to control the number of fields being shared out from your ServiceNow table. Otherwise, by default, dynamic shares and bulk shares will share all fields available in a table. To enable this feature, you'll want to create a form view, and then personalize it. For information on how to do this, see [personalize a form.](https://docs.servicenow.com/bundle/madrid-platform-user-interface/page/use/using-forms/task/t_PersonalizeAForm.html)

Here's how to configure a share so that it shares only specific fields:

- 1. In your sharing ServiceNow instance, go to **Perspectium** > **Perspectium Core** > **Shares** > **Dynamic Share** or **Bulk Share** > **View Dynamic Shares** or **View Bulk Shares**.
- 2. Find and click into the dynamic share or bulk share that you want to configure.
- 3. In the resulting dynamic share or bulk share page, in the **Miscellaneous** tab, use the **View name** field to type your form view name.
- 4. Click **Update**.

#### [Go to top of page](#page-0-0)

# Referenced field records

This feature allows you to share field records that are related to the base table you are dynamic or bulk sharing. For example, if you are dynamic sharing the **Incident** table, you can use this feature to share the referenced fields **Assigned To User** (**sys\_user**) and **Configuration Item** (**cmdb\_ci**) for each incident record.

Here's how to enable the feature:

- 1. In your sharing ServiceNow instance, go to **Perspectium** > **Perspectium Core** > **Shares** > **Dynamic Share** or **Bulk Share** > **View Dynamic Shares** or **View Bulk Shares**.
- 2. Find and click into the dynamic share or bulk share that you want to configure.
- 3. In the resulting dynamic share or bulk share page, in the **Runtime Settings** tab, check the **Include referenced field records** box. This will add a **Referenced Field Records** tab at the bottom of the page.
- 4. Click the **Referenced Fields Records** tab, and click either **Add all referenced fields** to add all fields that are referenced by the base table you are sharing, or click **New** if you want to manually select the specific fields.
	- a. If you press **New**, you'll be taken to a new form where you can manually select the **Field** you want. If using Google Chrome, you may see a popup asking if you want to leave the site—click **Leave**. Once you've added the Field, click **Submit**. Repeat Step 4a for as many fields as you want.
- 5. Back in the dynamic share or bulk share page, click **Submit**.

#### [Go to top of page](#page-0-0)

# Before/after share scripts

The **before share scripts** feature allows the current record being share out to be processed after it is loaded into a [GlideRecord](https://docs.servicenow.com/bundle/geneva-servicenow-platform/page/script/glide_server_apis/concept/c_GlideRecord.html), but before it is encrypted and queued up to the Perspectium Cloud Server. Before share scripts expect server-side javascript and is preconfigured with a globally available variable called **current**, which is the GlideRecord object that is going to be shared.

Because before share scripts are executed every time a record is shared, be aware of the processing delays introduced that will be ⋒ multiplied when sharing multiple records at the same time. Also, if you have multiple share configurations for the same table (such as different share configurations that each have a different target queue), any changes to the current object may affect any conditions you have to share since this same current object is referenced as we iterate through the table's different share configurations.

The **after share scripts** feature allows you to specify a script that will run after your dynamic share or bulk share has shared a record. This can be useful for when you run scripts in the before share script for your dynamic/bulk share that you want to then cancel out after the share has run.

#### Variables to use

Click to reveal which variables to use

### **Variables to use**

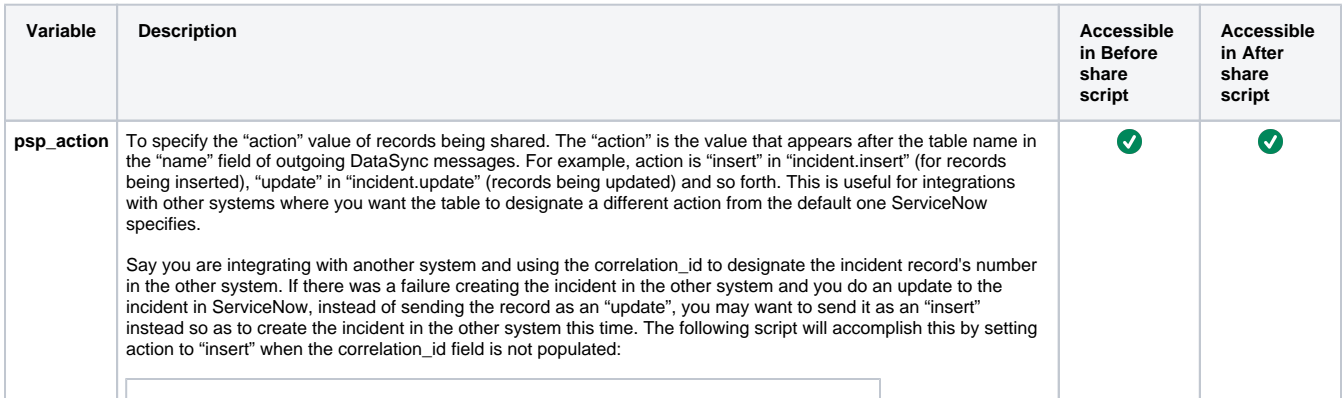

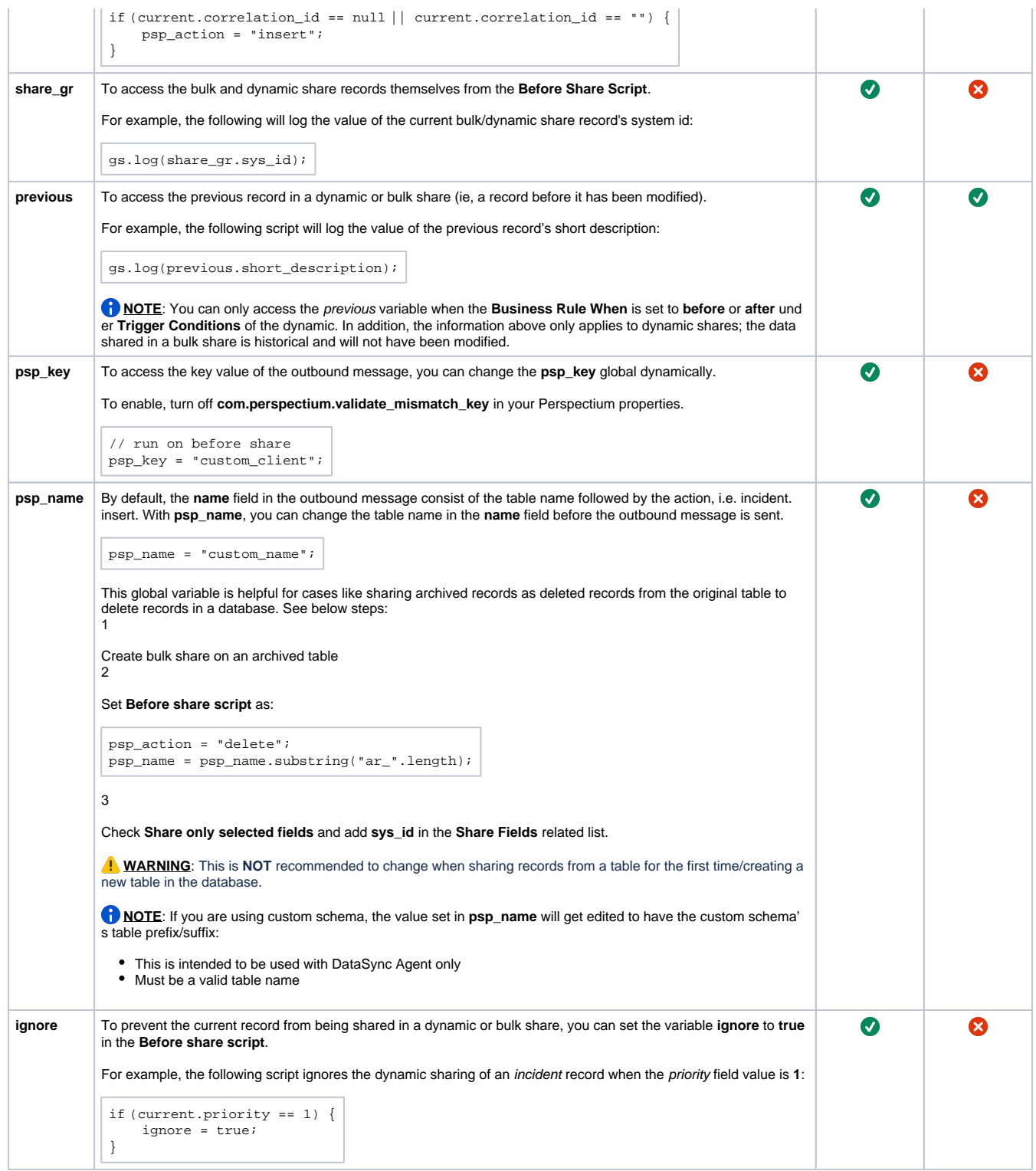

## Create before or after share scripts

Here's how to create before and/or after share scripts:

- 1. In your sharing ServiceNow instance, go to **Perspectium** > **Perspectium Core** > **Shares** > **Dynamic Share** or **Bulk Share** > **View Dynamic Shares** or **View Bulk Shares**.
- 2. Find and click into the dynamic share or bulk share that you want to configure.
- 3. In the resulting dynamic share or bulk share page, click the **Scripting** tab.
- 4. Type your before and/or after share script in the appropriate field. For some scripting examples, see the next section.
- 5. Click **Update**.

### Examples of before and after scripts to use

## Cancel a share if only one field has changed

For cases where you have a table's records updated frequently but data doesn't actually change (such as a table that gets updated every single day via another integration or ServiceNow Discovery), you may not want the table's dynamic share (with **interactive only** not selected) to run and share out any records.

For example, say the field that gets updated every day is u\_last\_discovered\_date. The rest of the fields don't usually change, and you don't want to share these records out again since the subscribing side (such as a database) doesn't really need the latest u\_last\_discovered\_date.

In these cases, you can run the following script to ignore sharing the record:

```
function listChangedFields(obj){
         var flds = [];
         var aud = new GlideRecord("sys_audit");
        aud.addQuery("documentkey", obj.sys_id);
         aud.addQuery("record_checkpoint", obj.sys_mod_count);
         aud.query();
         while (aud.next()){
                 flds.push(aud.getValue("fieldname"));
 }
         return flds;
}
var changedFields = listChangedFields(current);
var ignoreFields = ["priority", "urgency"]; // If any changed field falls outside that list, the update will 
be sent
ignore = true;
var util = new ArrayUtil();
for (var i=0; i<changedFields.length; i++){
         if (!util.contains(ignoreFields, changedFields[i])) ignore = false;
}
```
### Canceling bulk share in a before share script

The **Before bulk share script** section also allows you to cancel a bulk share from running if your script contains:

cancel = true;

That is, if after evaluating the script, there is a **cancel** variable and its value is set equal to **true**, then the bulk share will cancel from running.

This may be useful for when you only want the bulk share to run if certain conditions are met and you prefer to create/check for these conditions using server side javascript instead of the condition builder.

### Specifying a foreign language in a dynamic share after share script

Use the **Before and After share script** sections together to specify a [language](http://wiki.servicenow.com/index.php?title=Language_Internationalization#gsc.tab=0) to share out records in.

In the **Before share script**, you would have the following script so all records shared out will have English translated text (for fields that support translation as mentioned in the language link above):

```
var lang = gs.getSession().getLanguage(); 
var gc = (typeof GlideController != 'undefined') ? GlideController : Packages.com.glide.script.
```

```
GlideController;
gc.putGlobal('user_lang', lang);
gs.getSession().setLanguage("en");
```
In the **After share script**, you would cancel this change so it doesn't affect users who are using the system and want to see translations in their selected language:

```
var gc = (typeof GlideController != 'undefined') ? GlideController : Packages.com.glide.script.
GlideController;
var userlang = gc.getGlobal('user_lang');
gs.getSession().setLanguage(userlang);
```
## Share only Sys IDs listed with a specific query condition

When you have a ticket bulk share where you want to use the Share only Sys IDs listed feature and want to populate the sys id related list with sys ids of tickets that meet a query condition such as a state of open, you can write a script using the PerspectiumBulkShare API in the **Before bulk share script** as follows:

```
var pBS = new PerspectiumBulkShare(bulkshare_gr);
var tgr = new GlideRecord('ticket');
tgr.addQuery('state', '1');
tgr.query();
while(tgr.next()){
     pBS.addSysId(tgr.sys_id);
}
```
Please note, when using the **PerspectumBulkShare.addSysId()** function and adding sys ids to the bulk share's sys id related list, only sys ids of the table specified in the bulk share should be added. The **Share only Sys IDs listed** feature only queries the table listed in the bulk share for these sys ids so if you specify sys ids of a different table they will not be found. In the above code sample, the bulk share is for the ticket table so you would only want to add sys ids of ticket records using **PerspectiumBulkShare.addSysId()**.

#### [Go to top of page](#page-0-0)

# Create filter conditions for a dynamic share or bulk share

This feature allows you to share data only when certain conditions are met. You can also [set up filter conditions for table maps.](https://docs.perspectium.com/display/helium/Optional+Features+of+ServiceNow+Table+Maps#OptionalFeaturesofServiceNowTableMaps-Createfilterconditionsforatablemap) For more information about creating filter conditions in ServiceNow, see [condition builder](https://docs.servicenow.com/bundle/madrid-platform-user-interface/page/use/common-ui-elements/concept/c_ConditionBuilder.html).

Here's how to create filter conditions for a ServiceNow dynamic share or bulk share:

- 1. In your sharing ServiceNow instance, go to **Perspectium** > **Perspectium Core** > **Shares** > **Dynamic Share** or **Bulk Share** > **View Dynamic Shares** or **View Bulk Shares**.
- 2. Find and click into the dynamic share or bulk share that you want to configure.
- 3. In the resulting dynamic share or bulk share page, click the **Runtime Settings** tab, and go to the **Triggers** section.
- 4. Next to **Condition**, use the **choose field** dropdown to choose a field that you want to add filter conditions to. Then, choose an operator and value for that filter. To check which operators are available for ServiceNow field types, see [operators available for filters and queries.](https://docs.servicenow.com/bundle/london-platform-user-interface/page/use/common-ui-elements/reference/r_OpAvailableFiltersQueries.html)
	- a. To add more conditions, click **Add Filter Condition** and repeat Step 4. To add a conditional "or" clause, click **Add "OR" Clause** inst ead.
	- b. (Optional!) Click **X** in line with any of the filters if you want to remove that filter.
- 5. Click **Update**.

#### [Go to top of page](#page-0-0)

# Encryption mode and encryption method

Perspectium supports multiple ciphers to encrypt your data when being shared out of your ServiceNow instance. The default cipher is **TripleDES**.

You can set a different encryption cipher for your entire instance via the [Properties module](https://docs.perspectium.com/display/helium/DataSync+Settings) (**Perspectium** > **Control and Configuration** > **DataSync Settings**), OR you can set it when you create a shared/subscribed queue. You can also choose which encryption mode to use.

There available encryption modes are:

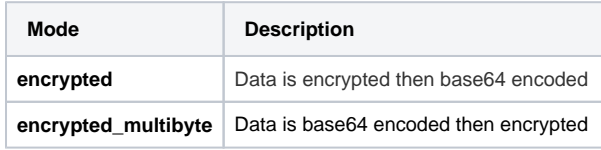

And if you are going to change the encryption key, make sure to follow these requirements:

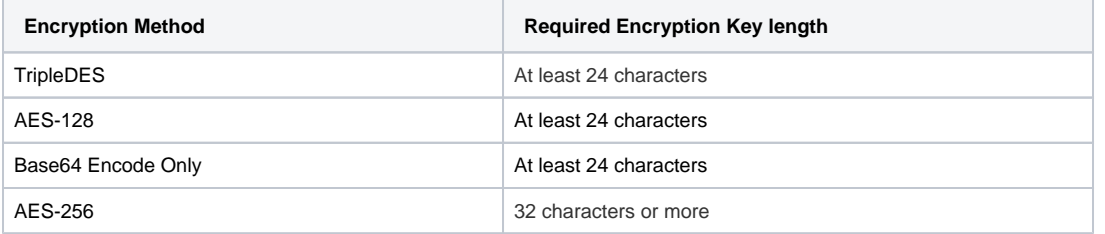

#### **SOME NOTES:** ①

- When changing the encryption key, make sure to remove the preexisting key and add the new key.
- In certain **ServiceBond**, **AES-128** encryption may be a required cipher. However, in general, ServiceNow's default **TripleDES** encr yption algorithm is sufficient for most **ServiceBond**. Contact [Perspectium Support](mailto:mailto:support@perspectium.com) to determine your application endpoint's specific encryption requirements.
- To ensure that foreign language strings are replicated properly between ServiceNow, instances require that **encrypted\_multibyte** encryption mode is selected on the source instance.
- To ensure that foreign language strings are replicated properly to your target database via a SQL DataSync Agent, you must configure your database connection string for UTF-8 character encoding. For example, agent.xml config is modified with <database \_parms> for MySQL subscriber to add the parameter characterEncoding=UTF-8.

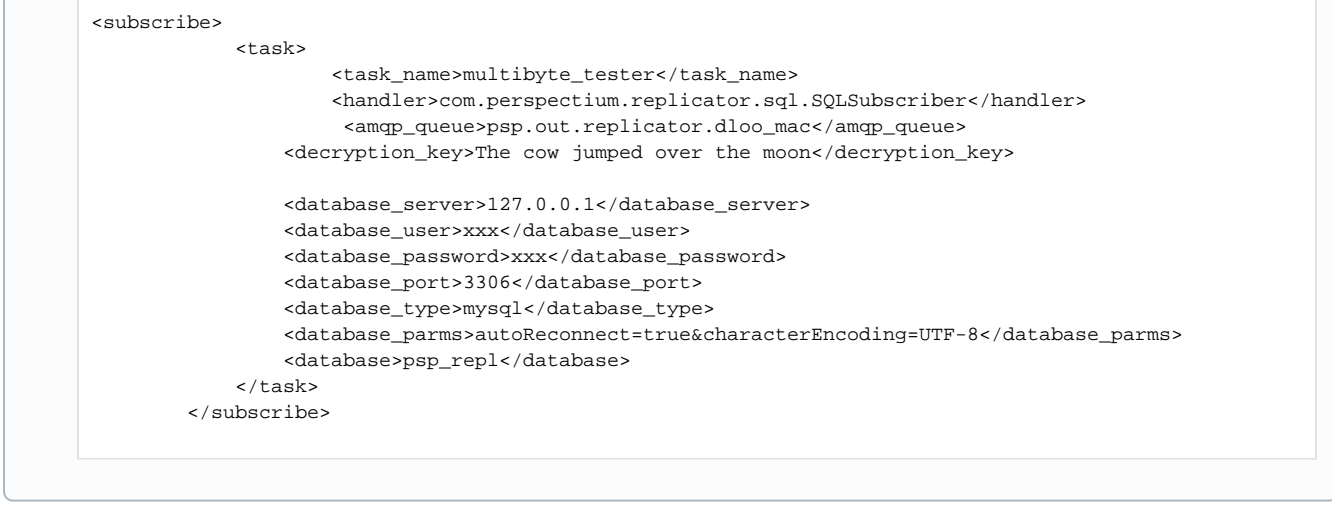

 [Go to top of page](#page-0-0)

View records processed

This feature allows you to see a breakdown of the total number of records processed and shared out on a dynamic or bulk share, including the number of auxiliary records shared if options such as [Include attachments](https://docs.perspectium.com/display/helium/Optional+features+for+dynamic+shares+and+bulk+shares#Optionalfeaturesfordynamicsharesandbulkshares-ServiceNowattachments) are activated.

Here's how to view the records processed:

- 1. In your sharing ServiceNow instance, go to **Perspectium** > **Perspectium Core** > **Shares** > **Dynamic Share** or **Bulk Share** > **View Dynamic Shares** or **View Bulk Shares**.
- 2. Find and click into the dynamic share or bulk share that you want to review.
- 3. Scroll down to the **Records Processed** tab in the table at the bottom of the page. The tab will only appear if you have already executed the share (otherwise there will be no records sent yet).

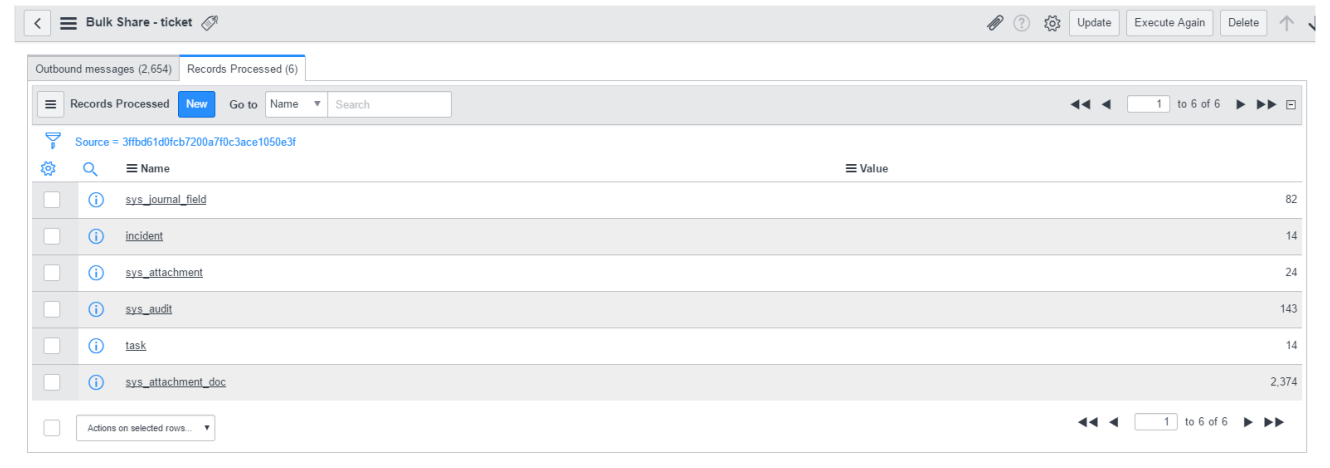

#### [Go to top of page](#page-0-0)

## **Notes**

This feature allows you to include simple notes for internal communication/organizational purposes. Here's how to access:

- 1. In your sharing ServiceNow instance, go to **Perspectium** > **Perspectium Core** > **Shares** > **Dynamic Share** or **Bulk Share** > **View Dynamic Shares** or **View Bulk Shares**.
- 2. Find and click into the dynamic share or bulk share.
- 3. Click the the **Miscellaneous** tab to find the **Notes** field.

#### [Go to top of page](#page-0-0)

# Switch to legacy view

This feature allows you to switch between two "view" options when it comes to forms such as on a dynamic share or bulk share page.

The "**New view**" is a newly designed version that offers improved organization and a more intuitive user experience. This view is included in the **Helium** update set from Perspectium, so if you're on Helium, this is likely the default view that you'll see.

The "**Legacy view**" uses the previous (or "classic", if you will) view, used in the Gold release and earlier.

To check what view you're on, check the top of your dynamic share or bulk share page. If you are in the new view, it will say **Shared He20 Standard view** and if you are in the legacy view, it will say **Shared view**. Here's an example of a new view:

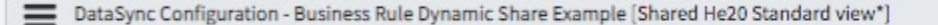

You may prefer one style over the other. Here's how to switch between the legacy and new view:

- 1. In your sharing ServiceNow instance, go to **Perspectium** > **Perspectium Core** > **Shares** > **Dynamic Share** or **Bulk Share** > **View Dynamic Shares** or **View Bulk Shares**.
- 2. Find and click into the dynamic share or bulk share that you want to update.
- 3. Scroll down to the **Related Links** section and click either **Legacy view** or **New view**.

#### [Go to top of page](#page-0-0)

 $\overline{\phantom{0}}$ 

## Add display value language

This feature allows you to change the language of [display values](https://docs.servicenow.com/bundle/madrid-platform-administration/page/administer/field-administration/concept/c_DisplayValues.html) in your sharing instance. This feature only works for language translations that have been downloaded on your instance.

There are a couple things you need to do first in order to make use of the feature:

**P** First, you need to [activate the language plugin](https://docs.servicenow.com/bundle/newyork-platform-administration/page/administer/localization/task/t_ActivateALanguage.html) in your ServiceNow instance.

Then, you need to [Enable DataSync to add display value fields for reference and choice fields \(prefixed with 'dv\\_' by default\)](https://docs.perspectium.com/display/helium/DataSync+Settings#DataSyncSettings-Sharedisplayvaluesforreferencefieldsandchoicelists)

Finally, you're ready to set up your dynamic or bulk share to add display value languages:

- 1. In your sharing ServiceNow instance, go to **Perspectium** > **Perspectium Core** > **Shares** > **Dynamic Share** or **Bulk Share** > **View Dynamic Shares** or **View Bulk Shares**.
- 2. Find and click into the dynamic share or bulk share you want to enable the feature on.
- 3. Click the the **Miscellaneous** tab and check the **Advanced** box. This will reveal a new **Advanced** tab (if the **Advanced** box wasn't already checked).
- 4. Click the **Advanced** tab and check the **Add display value language** box, then select your desired language from the **Display value language** field.
- 5. Click **Update**.

#### [Go to top of page](#page-0-0)

# Data obfuscation

This feature allows your to create obfuscation rules for your dynamic/bulk shares per the the [General Data Protection Regulation \(GDPR\).](https://gdpr-info.eu/) This is useful for cases where you want to "mask" data contained in your share that may be classified as sensitive.

Here's how to make use of data obfuscation:

- 1. In your sharing ServiceNow instance, go to **Perspectium** > **Perspectium Core** > **Shares** > **Dynamic Share** or **Bulk Share** > **View Dynamic Shares** or **View Bulk Shares**.
- 2. Find and click into the dynamic share or bulk share you want to enable the feature on.
- 3. Click the the **Miscellaneous** tab and check the **Advanced** box. This will reveal a new **Advanced** tab (if the **Advanced** box wasn't already checked).
- 4. Click the **Advanced** tab and check the **Enable data obfuscation** box.
- 5. Scroll down to the table at the bottom of the page and click the **PSP Data Obfuscations** tab. This will only be available if you have checked the box in Step 4.
- 6. In the **PSP Data Obfuscations** tab, click **New**. If using Google Chrome, you may see a popup asking if you want to leave the site—click **Leave**
- 7. Type any **Name** for your new rule and enter a number in the **Order** field to indicate when your data obfuscation rule will run compared to other data obfuscation rules in the same share (in ascending order)
- 8. Finally, use the **Type** dropdown to choose a data obfuscation rule type based on the following options:

cation rule type from the following options:

.

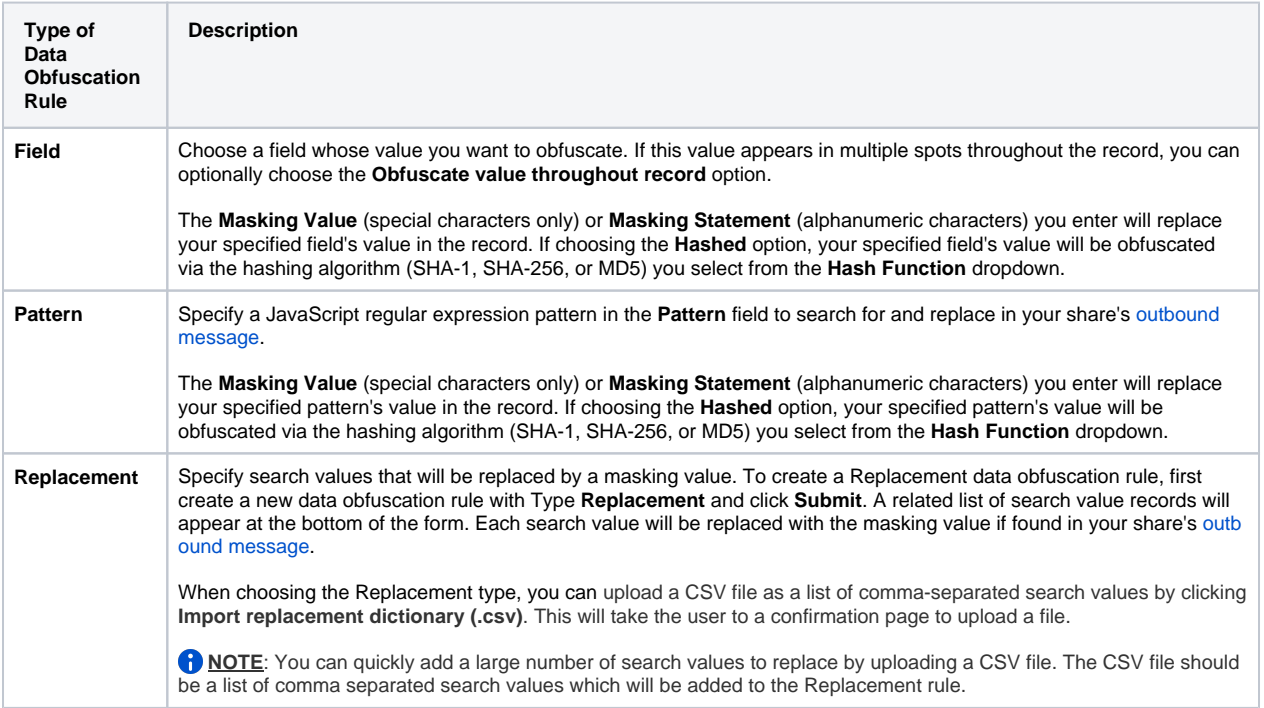

9. Click **Submit** to save the new rule, and then click **Update** back in the share page.

## Data obfuscation dashboard

You can easily view all of your data obfuscation rules for dynamic shares or bulk shares at the Data Obfuscation Dashboard.

To access, go to **Perspectium** > **Perspectium Core** > **Shares** > **Dynamic Share** or **Bulk Share** > **Data Obfuscation Dashboard**. You will see the same dashboard, with both dynamic and bulk shares listed, regardless of the path you get there.

The Data Obfuscation Dashboard is essentially just a breakdown of all existing rules. The first column in the tables show the name of each share which will take users to the respective share when clicked on. The table specifies which table each share is targeting. The last three columns show each type of data obfuscation (Field, Pattern, or Replacement). A green checkmark indicates at least one data obfuscation rule of that type is active for that share, whereas a red X indicates no data obfuscation rule of that type is active. The dashboard also shows the total number of records obfuscated from each table as well as the total number of obfuscation rules on each table.

 [Go to top of page](#page-0-0)